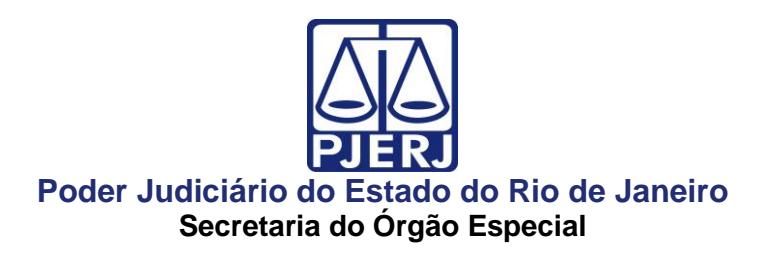

## **ORDEM DE SERVIÇO nº 01/2021**

Dispõe sobre os cadastros e inserção de dados referentes aos processos relativos à Infância, Juventude e Idoso da Vara única da Comarca de Sapucaia no sistema Nacional de Adoção e Acolhimento – SNA .

O **JUIZ DE DIREITO DA COMARCA DE SAPUCAIA,** Luiz Olimpio Mangabeira Cardoso**,** no uso de suas atribuições legais;

**CONSIDERANDO** o Aviso Conjunto TJ/CGJ n° 13/2021, que dispõe sobre o cadastramento e prazo para inserção de dados no Sistema Nacional de Adoção e Acolhimento;

**CONSIDERANDO** o Aviso TJ n° 64/2021, que dispõe sobre a reavaliação da situação de todas as crianças e adolescentes inseridos em programas de acolhimento familiar ou institucional;

**CONSIDERANDO** a necessidade de realizar a prestação jurisdicional de forma célere, eficiente e eficaz;

**CONSIDERANDO** a necessidade de organizar o trabalho relativo ao Sistema Nacional de Adoção entre a equipe técnica na Vara Única da Comarca de Sapucaia.

## **RESOLVE:**

Art. 1°. Fica definido, para fins de organização e distribuição do processo de trabalho referente ao cadastramento e alimentação do Sistema Nacional de Adoção e Acolhimento (SNA), o seguinte:

§1º Caberão ao Comissariado de Justiça da Vara Única da Comarca de Sapucaia as seguintes atribuições:

I - Cadastrar e manter atualizadas as informações dos Serviços de acolhimento familiar ou institucional. Para cadastrar um novo serviço de acolhimento no Sistema, seja ele institucional ou familiar, acesse o Menu "Serviço de Acolhimento" e clique no botão "Cadastro". A seguir, preencha todos os dados de todas as abas a partir do serviço de acolhimento. Caso o responsável seja uma pessoa cadastrada no Sistema, insira o nome ou CPF e clique em "Procurar". Caso se trate de nova pessoa, clique em "Nova" e preencha a aba específica. Ao final, clique no botão "Adicionar".

II - Cadastrar criança e adolescente. Para cadastrar uma nova criança ou adolescente no Sistema, vá até o Menu "Crianças e Adolescentes" e clique no botão "Cadastro": Todos os campos em azul são obrigatórios. Caso no momento do cadastro não esteja disponível a documentação da criança ou do adolescente, deve ser incluída no prazo de 48 horas e, caso não seja possível, deve ser comunicado à autoridade judicial para que sejam tomadas as devidas providências. Depois de cadastrado, o perfil da criança ou adolescente ficará em alerta vermelho, na situação de "Não Identificado". É necessário que se atribua uma situação para cada criança e adolescente cadastrados (Acolhimento).

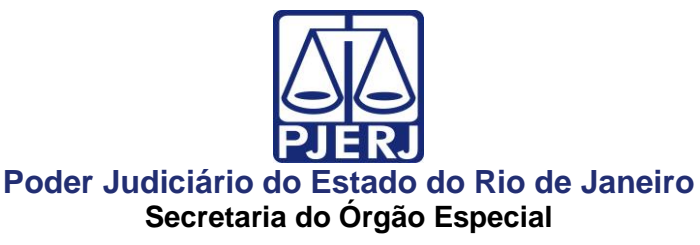

III - Registrar o acolhimento da criança ou adolescente. No Menu "Criança", após escolher a criança ou adolescente desejado, clique em "Editar". No campo "Andamento", selecione a opção "Acolher" e clique em "Salvar". A página será redirecionada para o Registro de Acolhimento, onde devem ser preenchidos os dados necessários. Clicar no botão "Adicionar".

a) Emitir a Guia de Acolhimento. A Guia de acolhimento deverá ser anexada ao processo da criança ou adolescente, e uma cópia deverá ser encaminhada para o serviço de acolhimento institucional ou familiar.

IV - Cadastrar processo. O cadastro de processos para crianças e adolescentes pode ser realizado durante o cadastramento inicial ou a qualquer momento, acessando-se o cadastro da criança/adolescente e clicando-se em "Editar" para que o Sistema permita a inserção dos dados. No cadastro inicial, caso não encontre o tipo de processo, clique no botão "Excluir", para que os campos sejam suprimidos. Na aba "Dados do Processo", existem os tipos de processos que podem ser cadastrados: Medida Protetiva, aquelas elencadas nos artigos101, 129, 136 e 249 do ECA; Destituição do poder familiar, procedimento de perda do poder familiar, conforme art. 155 ao art. 163 do ECA; Entrega voluntária, procedimento previsto no artigo 19-A e Art. 166 do ECA; e Suspensão do poder familiar, conforme artigo 157 do ECA. Escolha o tipo de processo, preencha todos os campos necessários e aperte o botão "Salvar" ou termine o registro da criança/adolescente e clique no botão "Adicionar". No processo "Medida protetiva", podem ser selecionadas uma ou mais medidas. Caso no momento do cadastramento não tenha número de processo, comunicar ao magistrado de forma imediata para as devidas providências.

V - Registrar o desligamento da criança ou adolescente. Emitir a Guia de Desligamento nos casos de transferência ou desligamento, que deverá ser juntada no processo da criança ou adolescente e uma cópia encaminhada para o serviço de acolhimento institucional ou familiar, seguindo sempre as orientações do CNJ:

a) Colocar em adoção pelo cadastro. Clique na palavra "Vinculado", no topo da página da criança/adolescente. O cadastramento deste andamento se dá logo após o deferimento da guarda com fins de adoção, seja com a propositura do processo de adoção ou não. Caso haja a propositura de Ação de Adoção, inserir os dados dos processos.

b) Transferir acolhimento. Para se transferir uma criança/adolescente de um serviço de acolhimento para outro, acesse a página da criança/adolescente, clique em "Editar" e no campo "Andamento" escolha a opção "Transferir Acolhimento". Preencha os campos do desligamento na aba "Status e Andamento". Ao final, clique no botão "Salvar".

c) Colocar sob guarda sem fins de adoção. Quando a criança ou adolescente é colocado em guarda que não seja com o propósito de no final ser proferida uma sentença de adoção, tal evento deve ser cadastrado na página da criança, no campo "Andamento" e na opção "Colocar sob Guarda sem fins de adoção". Após clicar no botão "Salvar", será redirecionado para a página de "Registro de Guarda". Preencha os campos e clique no botão "Adicionar". O registro da criança/adolescente será alterado para a situação "Sob guarda". Caso a guarda seja deferida por tempo indeterminado, o registro ficará inativo.

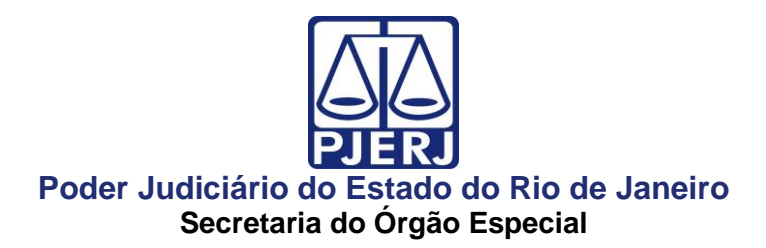

Caso seja por tempo determinado, ficará ativo sem pendências. Lançar os dados da ação de Guarda.

d) Reintegrar aos Genitores. Quando a criança/adolescente retorna para a convivência de seus genitores (pai(s) e/ou mãe(s)), vá na página da criança/adolescente, clique em "Editar" e registre o andamento "Reintegração aos Genitores". A seguir, preencha os campos da aba "Status" e clique em "Salvar".

e) Informar as situações de Falecimento. Se ocorrer falecimento, vá na página da criança/adolescente, clique em "Editar" e registre o andamento "Falecimento". A seguir, preencha os campos da aba "Status" e clique em "Salvar".

f) Atualizar os dados quando o adolescente completar a Maioridade/Emancipação. Se ocorrer maioridade ou emancipação, vá na página da criança/adolescente, clique em "Editar" e registre o andamento "Maioridade/Emancipação". A seguir, preencha os campos da aba "Status" e clique em "Salvar".

g) Informar os casos de Evasão. Quando uma criança ou um adolescente evade de uma instituição de acolhimento, deve-se registrar esse fato na página da criança/adolescente. Clique em "Editar" e, no campo "Andamento", escolha a opção "Evasão". A seguir faça a inativação no Sistema.

h) Vincular irmãos. A vinculação de irmãos pode ser realizada durante o cadastramento inicial ou a qualquer momento, acessandose o cadastro da criança/adolescente e clicando-se em "Editar". A vinculação é realizada na aba "Dados da Família" e, para iniciá-la, marque a opção "Sim" no campo "Possui irmãos?".

VI - Inserir no campo nas Ocorrências as Reavaliações de Acolhimento. Conforme preconizado no artigo 19, §1º, do Estatuto da Criança e do Adolescente, todas as crianças e adolescentes que estejam em medida de proteção de acolhimento, tanto familiar quanto institucional, devem ter sua situação devidamente reavaliada a cada três meses, impreterivelmente. As decisões exaradas nas atas das reavaliações deverão ser lançadas. Independentemente da forma por meio da qual seja realizada, o resultado da reavaliação da medida de proteção de acolhimento deve ser inserido na aba "Ocorrências", na página de cada criança ou adolescente junto ao SNA, selecionando, no campo "Tipo", a opção "Reavaliação de acolhimento" e preenchendo os demais campos solicitados. É muito importante utilizar esse campo todas as vezes em que houver a reavaliação, sobretudo nos casos em que ela for feita em audiência, mesmo que a criança/adolescente tenha sido desacolhida/o, pois isso possibilitará que ela/ele conste no Relatório Eletrônico das Audiências Concentradas na ocasião em que ele for gerado.

VII - Preencher e enviar o Relatório das Audiências Concentradas. O relatório das Audiências concentradas deve ser alimentado e atualizado trimestralmente, após as reavaliações de acolhimento, e posteriormente enviado para o e-mail da CEVIJ (cevij@tjrj.jus.br), observando sempre os prazos estipulados pela Coordenação Estadual. O modelo está disponível no link https://portaltj.tjrj.jus.br/web/portal-dainfancia-e-juventude/cevij-infanciae-juventude/legislacao.

VIII – O Comissariado de Justiça deverá verificar quinzenalmente se todas as crianças e adolescentes acolhidos estão inseridas no Módulo Criança Adolescente (MCA), com

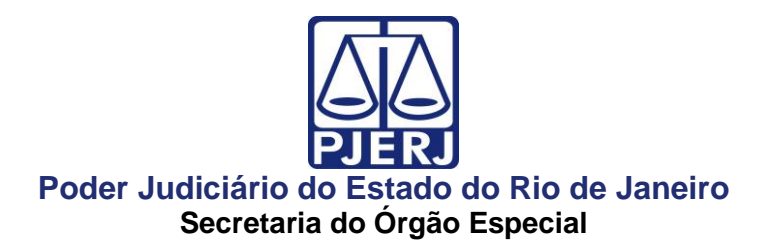

Guia de Acolhimento devidamente expedida e processo judicial instaurado, devendo enviar os relatórios para o magistrado.

§2º Caberão à equipe técnica (Serviço Social e Serviço de Psicologia) da Vara Única da Comarca de Sapucaia as seguintes atribuições:

I - Cadastrar processo de destituição do Poder Familiar. Quando há propositura de Ação de Destituição do Poder Familiar, é necessário realizar a inserção no SNA. O cadastro de processos para crianças e adolescentes, caso não tenha sido realizado no cadastramento inicial, deve ser feito acessando-se o cadastro da criança/adolescente e clicando-se em "Editar" para que o Sistema permita a inserção dos dados. Na aba "Dados do Processo", selecione: Destituição do poder familiar, procedimento de perda do poder familiar, conforme art. 155 ao art. 163 do ECA; preencha todos os campos necessários e aperte o botão "Salvar". É necessário atualizar a situação processual sempre que houver alteração (julgado procedente, recurso, trânsito em julgado). As informações sobre situação processual devem ser solicitadas ao cartório ou ao gabinete. Tais procedimentos deverão ser realizados pela equipe técnica (Serviço Social e Serviço de Psicologia) que acompanha as crianças e adolescentes acolhidos.

II - Alterar os dados do processo das Crianças e adolescentes aptas para adoção: Só pode ser marcado no Sistema, na aba "Dados do processo", que a criança/adolescente está apta/o para a adoção, quando ela/ele estiver em algumas das seguintes situações e mediante determinação judicial dos autos processuais:

> a) Sentença de destituição, sem necessidade de trânsito, quando a criança/adolescente possuir processo de destituição do poder familiar com a situação julgada procedente ou com decisão liminar pela colocação da criança ou adolescente em família substituta.

> b) Suspensão do poder familiar, quando a criança/adolescente possuir processo de suspensão do poder familiar ou decisão de suspensão/antecipação de tutela no processo de destituição do poder familiar. O processo de suspensão do poder familiar não deve ser confundido com a decisão pela suspensão do poder familiar efetuada em processos de destituição do poder familiar, devendo-se atentar à natureza do processo e ao seu objetivo (se apenas analisar a necessidade de se suspender o poder familiar ou se é um caso de análise sobre a possibilidade de haver uma efetiva destituição do poder familiar).

> c) Entrega voluntária, quando a criança/adolescente possuir processo de entrega voluntária. Destaca-se que o Sistema somente considera como entrega voluntária os casos de crianças com idade igual ou inferior a um ano de idade no momento da sentença.

d) Óbito dos genitores.

e) Genitores desconhecidos.

III - Realizar a busca de pretendentes. Esta busca é feita ao clicar em "Buscar pretendente", na aba "Status e andamento", na ficha de cada criança/adolescente. Serão apresentados os pretendentes disponíveis para criança, adolescente ou grupo de irmãos do Município, Estado, Nacional ou Internacional. Tais procedimentos devem ser

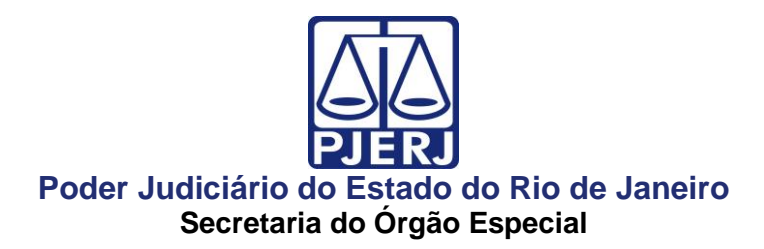

realizados pela equipe técnica (Serviço Social e Serviço de Psicologia) que acompanha as crianças e adolescentes acolhidos.

IV - Vincular e Desvincular os pretendentes a adoção. Conforme previsto na Resolução nº 289/2019 do CNJ, quando realizada a busca por pretendentes junto ao perfil de cada criança ou adolescente, deve-se, obrigatoriamente, vincular ao primeiro pretendente da lista, acessar a ficha deste pretendente e, com isso, contatá-lo para informar sobre a vinculação e os próximos andamentos. Em virtude disso, o Sistema está programado para permitir que seja feita a vinculação APENAS com o primeiro pretendente da lista de busca de cada criança ou adolescente – sendo possível vincular ao próximo pretendente somente após a devida desvinculação, por motivo justificável ou não justificável:

a) Motivo justificável: serão considerados motivos justificáveis:

a.1) Quando constarem ocorrências afirmando que os pretendentes já estão em processo de adoção com outras crianças ou adolescentes. Nestes casos informar, sempre que possível, à Vara de competência dos pretendentes para que faça a atualização dos habilitados;

a.2) Quando houver ocorrências recentes (máximo de três meses) que recusaram outras crianças ou adolescentes por motivos justificáveis. Nestes casos informar, sempre que possível, à Vara de competência dos pretendentes para que façam a inativação dos habilitados por tempo determinado;

a.3) Quando for realizado contato com os pretendentes e eles alegarem impossibilidade de iniciar o estágio de aproximação por questões de saúde, naquele momento. Nestes casos informar, sempre que possível, à Vara de competência dos pretendentes para que façam a inativação dos habilitados por tempo determinado.

a.4) Quando os contatos dos pretendentes estiverem desatualizados e não for obtido êxito nos contatos telefônicos e/ou por e-mail.

a.5) Tais procedimentos deverão ser realizados pela equipe técnica (Serviço Social e Serviço de Psicologia) que acompanham as crianças e adolescentes acolhidos.

b) Motivo injustificável: O motivo injustificável é jurisdicional, devendo haver consulta formal nos autos processuais ao Magistrado quanto ao seu entendimento. Este procedimento deverá ser realizado pela equipe técnica (Serviço Social e Serviço de Psicologia) que acompanha as crianças e adolescentes acolhidos.

V - Busca Ativa: A criança/adolescente pode ser vinculada/o a um pretendente por busca ativa (nesta opção, poderá ser vinculada uma criança ou adolescente a um pretendente fora do perfil por ele aceito, sem a necessidade de alteração do perfil), desde que a criança/adolescente tenha sido disponibilizado para tal, conforme decisão judicial. A vinculação por busca ativa é realizada em duas etapas: 1º - O Juízo onde se encontra a criança/adolescente deve, em seu cadastro, na aba "Dados do Processo", na pergunta "Apta para adoção?" selecionar a opção "Apta para Adoção Nacional" e na pergunta "Disponível para busca ativa?" informar "SIM". É obrigatório informar a justificativa se houver pretendentes para a criança/adolescente em questão disponíveis no SNA, copiando no campo "justificativa" o dispositivo da decisão judicial. Por fim, clique no botão "Salvar". Feito isso, o juízo deve enviar um e-mail para a Coordenadoria da Infância e Juventude de seu Estado e solicitar a vinculação por busca ativa. No e-mail, deverá constar: o nome completo da criança/adolescente e dos pretendentes, a cópia da decisão

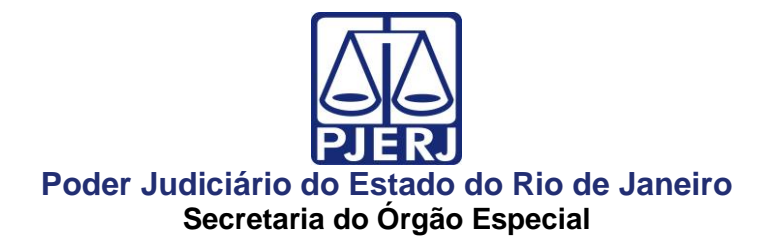

judicial que determinou a vinculação da criança/adolescente ao pretendente e o número do processo. Este procedimento deverá ser realizado pela equipe técnica (Serviço Social e Serviço de Psicologia) que acompanha as crianças e adolescentes acolhidos.

VI - Acompanhar o Estágio de aproximação. Se houver a decisão pela aproximação, a criança/adolescente deverá permanecer vinculado ao pretendente até que haja o deferimento da guarda e o desligamento do serviço de acolhimento. Este procedimento deverá ser realizado pela equipe técnica (Serviço Social e Serviço de Psicologia) que acompanha as crianças e adolescentes acolhidos.

VII - Concluir a adoção pelo cadastro. O estágio de convivência é iniciado após o deferimento da guarda para fins de adoção. Após o trânsito em julgado da sentença de adoção, acesse a página da criança/adolescente específico e, no campo "Andamento" selecione a opção "Concluir adoção pelo cadastro". Ao finalizar a adoção, é obrigatório que seja informada a data de nascimento, não podendo ser uma data presumida, e se houve alteração do nome. Além disso, deve haver sentença de destituição ou extinção do poder familiar. Este procedimento deverá ser realizado pela equipe técnica (Serviço Social e Serviço de Psicologia) que acompanham o estágio de convivência e/ou que façam o estudo do Processo de Adoção.

VIII - Colocar em adoção intuitu personae: O cadastramento deste andamento se dá logo após a propositura da ação. Após cadastrar a criança/adolescente, no campo "Andamento" selecione a opção "Colocar em adoção intuitu personae" e siga os passos a seguir: acesse a página da criança ou adolescente específico e, no campo "Andamento" selecione a opção "Concluir adoção intuitu personae". Ao finalizar a adoção, é obrigatório que seja informado a data de nascimento, não podendo ser uma data presumida, e se houve alteração do nome. Além disso, deve haver sentença de destituição ou extinção do poder familiar, exceto nos casos de adoção unilateral. Este procedimento deverá ser realizado pela equipe técnica (Serviço Social e Serviço de Psicologia) responsável pela habilitação para adoção.

IX - Inclusão dos Pretendentes. Uma pessoa ou casal que preencham os requisitos legais e estejam devidamente habilitadas para a adoção. Na aba "Pretendente" do Sistema, não devem ser incluídos os pretendentes que estejam postulando adoção "intuitu personae", visto que o cadastro destes será efetuado diretamente na ficha da criança/adolescente que está sendo adotada/o.

a) Pré-Cadastro de Pretendente. Solicitar a todos os pretensos pretendentes, durante a reunião Informativa, que façam o précadastro;

b) Cadastrar os Pretendentes. Na aba "Pretendentes", clique no botão "Cadastro" e, a partir da aba "Características do Pretendente", preencha os campos necessários e clique no botão "Adicionar". Caso o pretendente tenha efetuado um pré-cadastro, o usuário deve clicar no botão "Cadastro" e na aba "Órgão Julgador" incluir o número de Protocolo de pré-cadastro. A seguir, clique no botão "Importar". O Sistema irá preencher todos os campos, exceto os "Dados da Habilitação" Caso a pessoa já esteja cadastrada, digite o nome ou o CPF e clique em "Procurar". Caso não haja pessoa cadastrada, clique em "Nova". Após preenchidos todos os campos necessários, clique no botão "Adicionar". Lembre-se que todos os campos em azul no Sistema são obrigatórios. Para realizar qualquer edição, todos os campos obrigatórios devem ser preenchidos. Caso algum

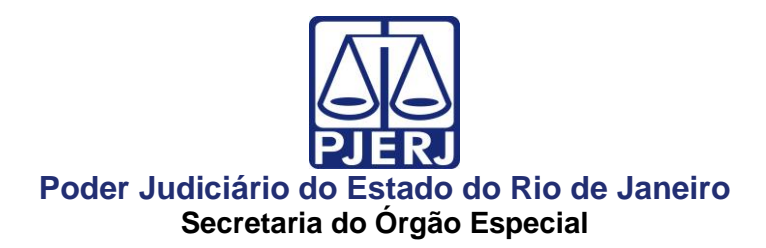

dado fique faltando, aparecerá um alerta vermelho e impedirá que o Sistema salve as alterações.

c) Transferir de órgão julgador para transferir pretendentes. Após ir para a página do pretendente desejado, clique no botão "Editar" e na aba "Característica do pretendente" escolha a opção "Transferir". Escolha o novo estado e Órgão Julgador e clique no botão "Salvar". Utilize com cuidado, pois após a troca do órgão responsável o usuário não terá mais acesso aos dados do pretendente.

d) Incluir as sentenças de Renovação dos pretendentes. Para informar renovação da habilitação no SNA, deve-se acessar o perfil do pretendente, na aba dados do processo, e seguir o passo a passo:

1) Marque a opção NÃO no botão "Nova habilitação?"

2) A seguir, altere o campo "Data da Sentença de Habilitação / Reavaliação". A data original será preservada, sendo utilizada para fins de classificação

3) Ao final, clique no botão salvar.

e) Informar a Suspensão temporária da consulta. Caso o pretendente solicite a suspensão da consulta ou caso o/a Magistrado/a determine a suspensão, o usuário deve acessar a aba "Ocorrências" e escolher uma nova ocorrência do tipo "Suspensão Temporária de Consulta a Adoção". No dia seguinte à data do fim da suspensão, o pretendente retornará automaticamente à lista de pretendentes ativos.

f) Inserir a reavaliação da habilitação: Após 03 recusas do tipo "Desvinculação por negativa do pretendente sem motivo justificável", o mesmo ficará no alerta vermelho "Requer reavaliação". O mesmo ocorre quando o pretendente desiste de uma criança/adolescente durante o processo de adoção. Para que o pretendente volte à lista de ativos, após uma reavaliação pela equipe técnica e decisão judicial positiva, é necessário incluir a informação no campo "Data da Reavaliação", na aba "Dados do Processo".

g) Separar o cadastro de pretendentes. Caso haja separação e apenas um dos pretendentes deseje permanecer habilitado, vá no registro do pretendente. Caso o pretendente que deseja manter a habilitação seja o 1º, selecione a opção "não" no botão "Casal?", na aba "Características do pretendente". Caso seja o 2º pretendente, utilize o botão "Inverter Ordem de Pretendente" e após selecione a opção "não" no botão "Casal?". Ao final clique no botão "Salvar.

h) Esses procedimentos serão realizados pela equipe técnica (Serviço Social e Serviço de Psicologia) responsável pela habilitação dos pretendentes.

§3º Cada equipe ficará responsável pelas atualizações necessárias de acordo com as atribuições descritas nesta Ordem de Serviço, e deverão manter o Sistema Nacional de Adoção e Acolhimento – SNA com informações atualizadas, evitando alertas desnecessários.

Art. 2º. Esta Ordem de Serviço entrará em vigor a partir de sua homologação.

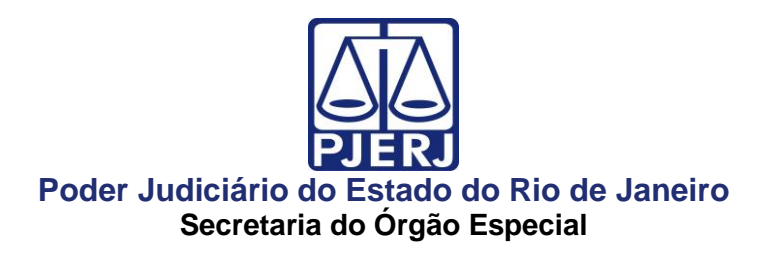

Sapucaia, 20 de outubro de 2021.

## **LUIZ OLIMPIO MANGABEIRA CARDOSO** Juiz de Direito